はじめにお読み下さい!

# **G-Search**データベースサービス スタートガイド

**M** Search **https://db.g-search.or.jp**

# **ご利用の前に**

# ●送付物をご確認下さい

- **・G-Searchデータベースサービス スタートガイド(本書・1通)**
- **・G-Searchデータベースサービス ユーザID交付書(1通)**
- **・以下は口座振替を希望の方のみお送りしております**
	- ・口座振替方式でのお支払いのご案内 (1通)
	- ・預金口座振替依頼書(1通)
	- ・返信用封筒(1通)

### **接続する**

1. G-Searchデータベースサービス [https://db.g-search.or.jp](http://db.g-search.jp/) にアクセスします

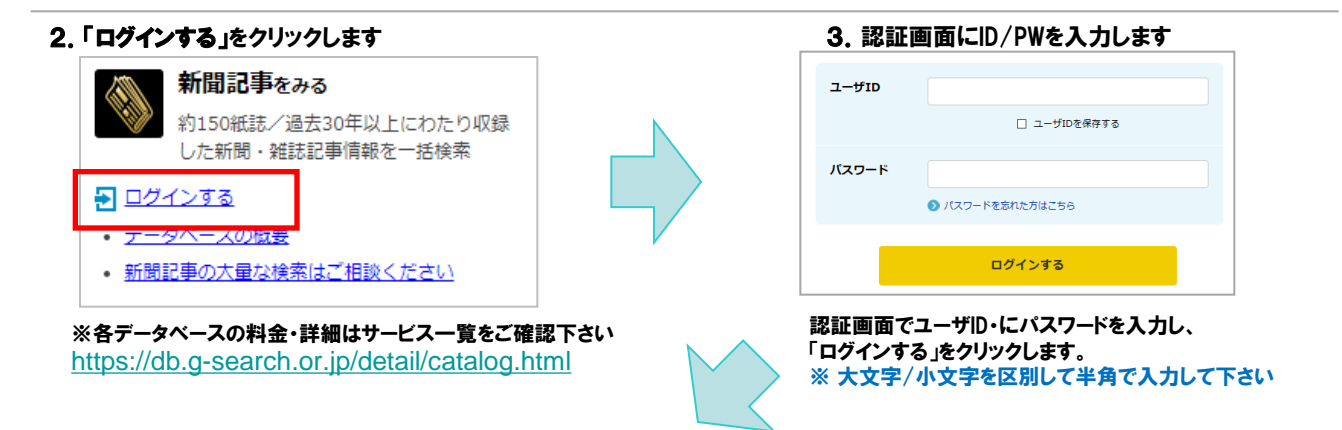

### 4.検索画面が表示されます。キーワード、日付、媒体(新聞・雑誌)を指定して検索をします

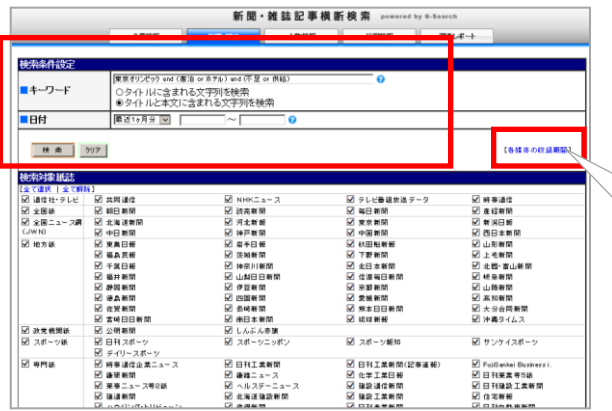

<u>5. 検索結果を確認し、見出しを表示条件を選択します</u><br>| ① 検索結果を確認し、表示順・表示件数を指定します<br>| ② 「一覧表示」をクリックします。 検索結果は11件です。 |新し記事 > から 20 > 件毎に表示する。 ●ハイライト表示あり(本文) 一覧表示 ■テレビ番組放送データ[2件] 新聞[0件]

① 検索画面の「キーワード」「日付」など条件を入力します

②「検索」をクリックします。

「各媒体の収録期間」より、新聞・雑誌ごとの収録期間を確認 できます

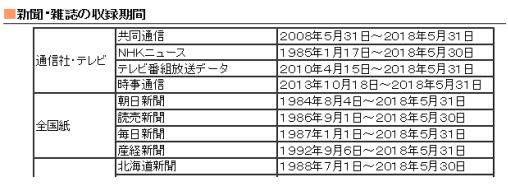

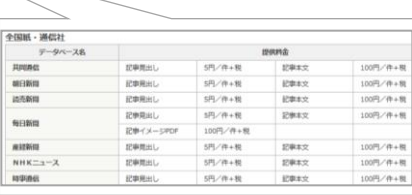

### [各サービスの料金一覧 はこちら]より表示料金 を確認できます

### 6.課金確認画面で見出しの出力の可否を確認します

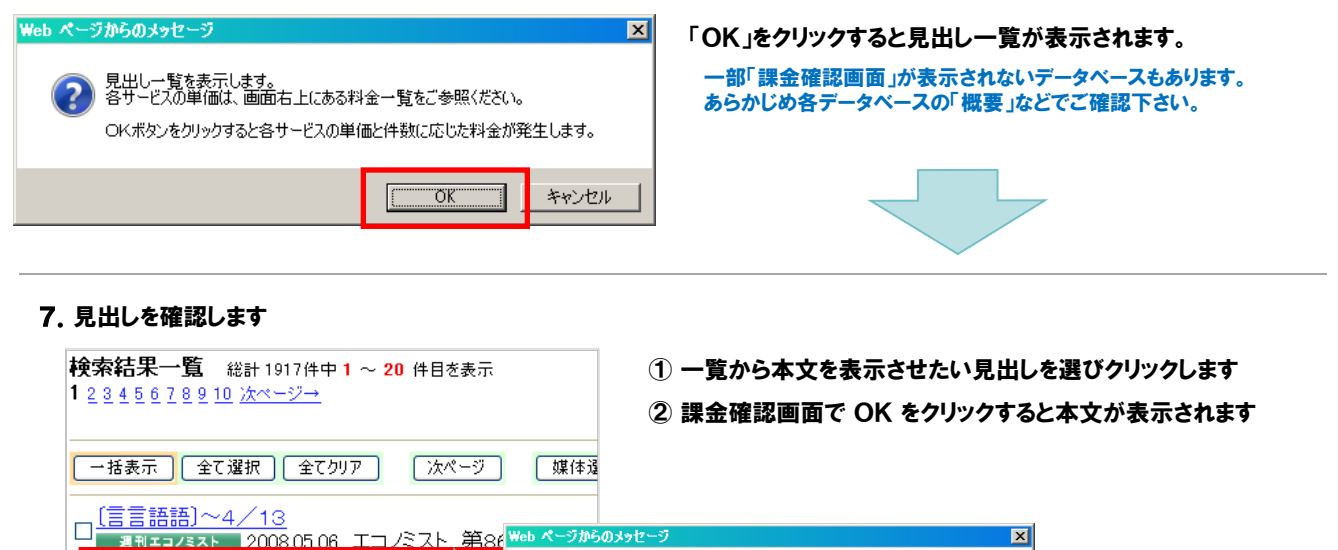

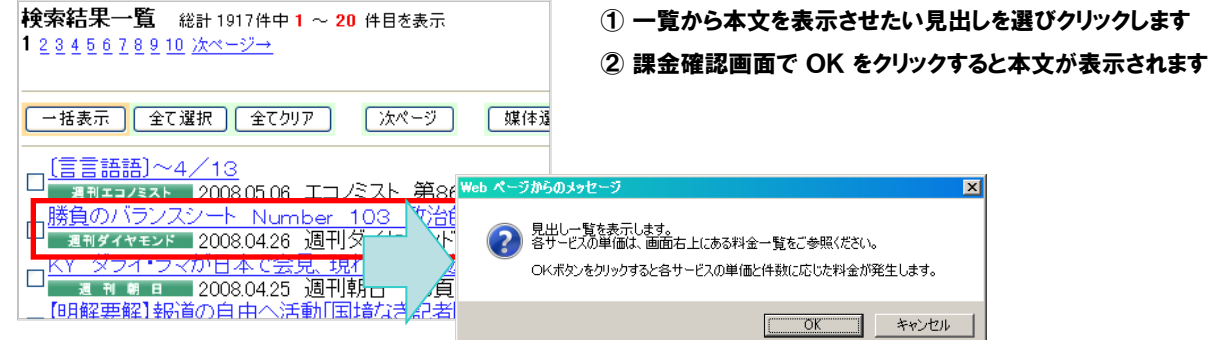

## **ご利用料金を確認する**

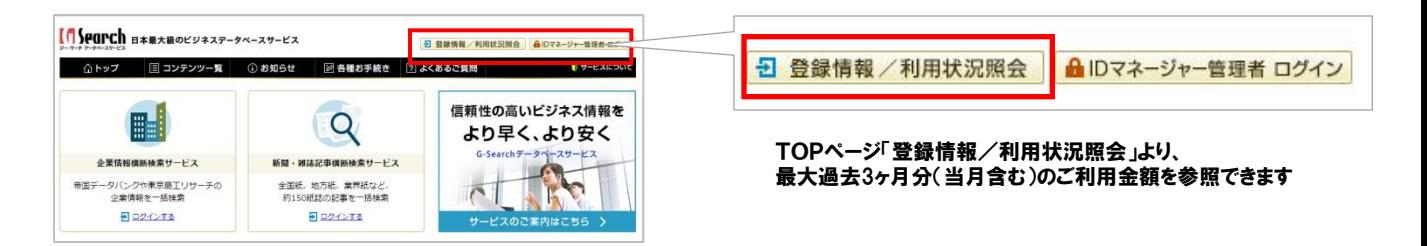

## **各種マニュアルのダウンロード**

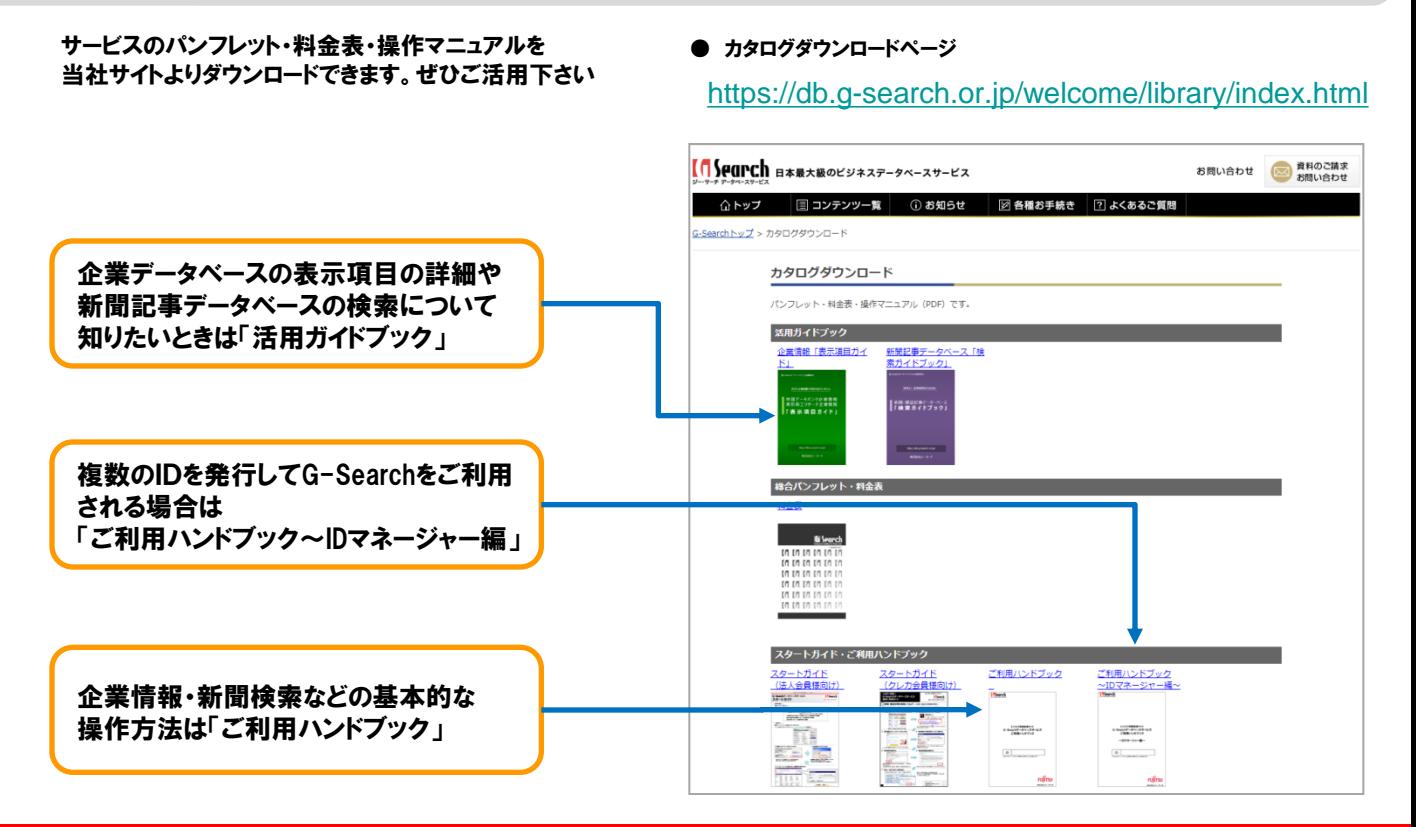